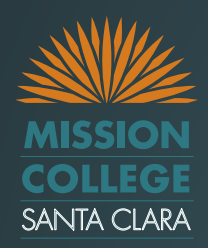

# **Admin Training**

### PrintSnap Digital Storefront Print & Copy Online Ordering System

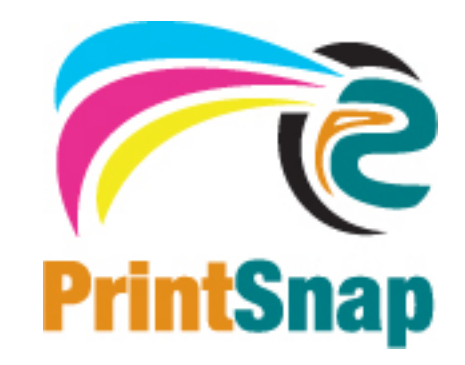

 PrintSnap is a Digital Storefront tool ◦ Software designed to simplify ordering process ◦ Reduce number of visits to the Center ◦ Automation of accounting and charge backs

• Faculty and Staff can enter large or small scale print/copy jobs from anywhere they have web access at any time.

 $-24/7$ 

## **What is PrintSnap?**

### • The Learning outcomes of this training are to:

- Teach you to successfully submit online print orders through PrintSnap
- Allow you to submit your documents electronically
- You may also visit Hozi or Jonna at the Center for review and in person training
- Access PrintSnap by clicking this link

<https://www.nationsprint.com/clients/printsnap>

# **Introduction**

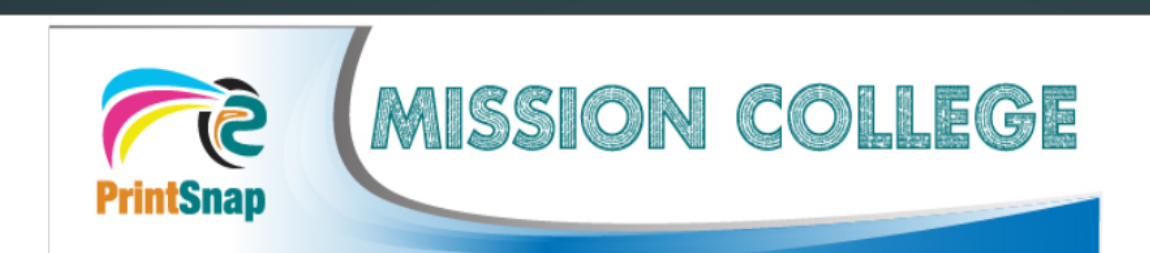

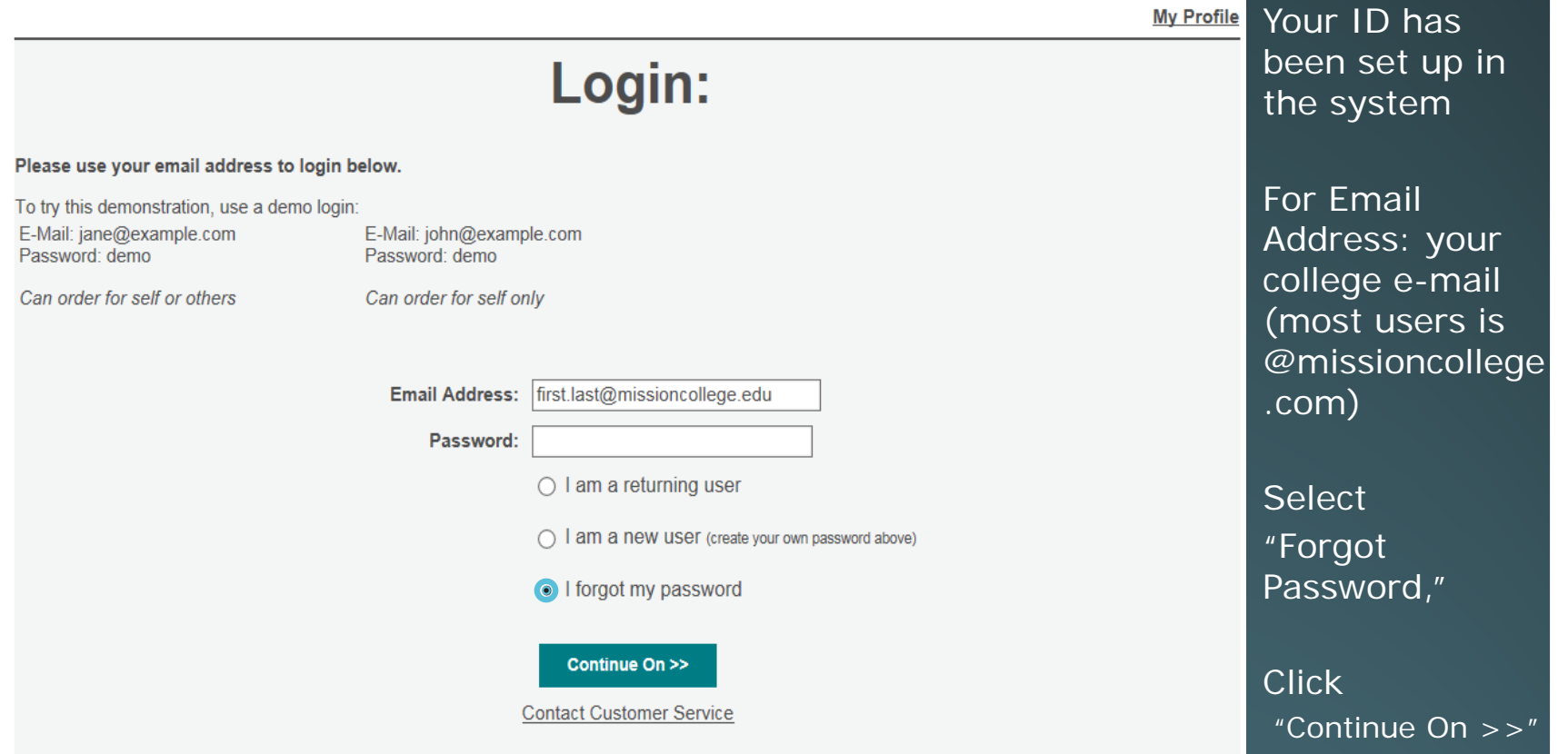

# **Login – [www.nationsprint.com/clients/printsnap](http://www.nationsprint.com/clients/printsnap)**

**Welcome Zachary Bothelio** 

My Profile | Logout zachary.bothelio@gmail.com

### **Please choose a Department:**

#### $\bigcirc$  Accounting

#### $\bigcirc$  Anthropology

**Anthropology Duplicating:** Instructional

**O** Business

**Business Duplicating: Instructional** 

 $\bigcirc$  Computer Applications

**Computer Applications Duplicating:** Instructional

 $\bigcirc$  Economics

**Economics Duplicating: Instructional** 

- $O$ ESL **ESL Duplicating: Instructional**
- $\bigcirc$  Geography

Geography Duplicating: Instructional

 $\bigcirc$  Health Occupations **Health Occupations Duplicating:** Instructional

 $\bigcirc$  Humanities

#### $O$  Art

Art Duplicating: Instructional

 $\bigcirc$  Chemistry

**Chemistry Duplicating:** Instructional

#### $\bigcirc$  Computer Information Technology

**Computer Information Technology** Duplicating: Instructional

#### $\bigcirc$  Engineering

**Engineering Duplicating:** Instructional

#### O Fire Science

Fire Science Duplicating: Instructional

#### ○ Global Studies

**Global Studies Duplicating:** Instructional

 $\bigcirc$  History

**History Duplicating: Instructional** 

 $\bigcirc$  Kinesiology

**After Sign-on, if you see this screen, select your Department**

◯ Biological Science **Biological Science Duplicating:** 

Instructional

**Accounting Duplicating: Instructional** 

#### ○ Community Education

**Community Education Duplicating:** Instructional

 $\bigcirc$  Counseling

Counseling Duplicating: Instructional

 $\bigcirc$  English

**English Duplicating: Instructional** 

 $\bigcirc$  Foreign Language

Foreign Language Duplicating: Instructional

 $\bigcirc$  Graphic Design

**Graphic Design Duplicating:** Instructional

 $\bigcirc$  Hospitality Management

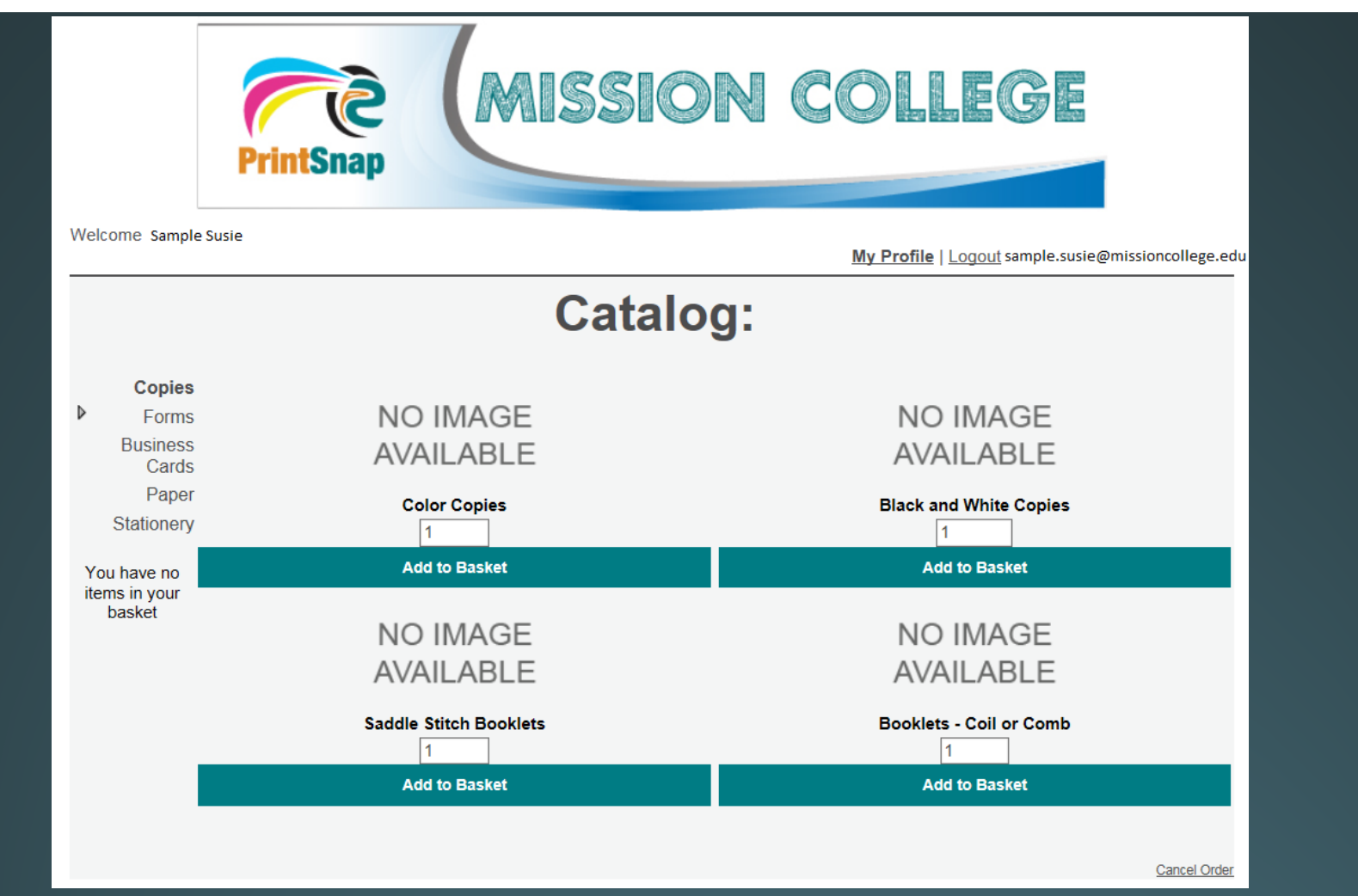

Your home screen will be the catalog, similar to most online shopping sites. Begin by clicking "Add to Basket" below the Catalog Item you wish to order.

### **Click to start your order**

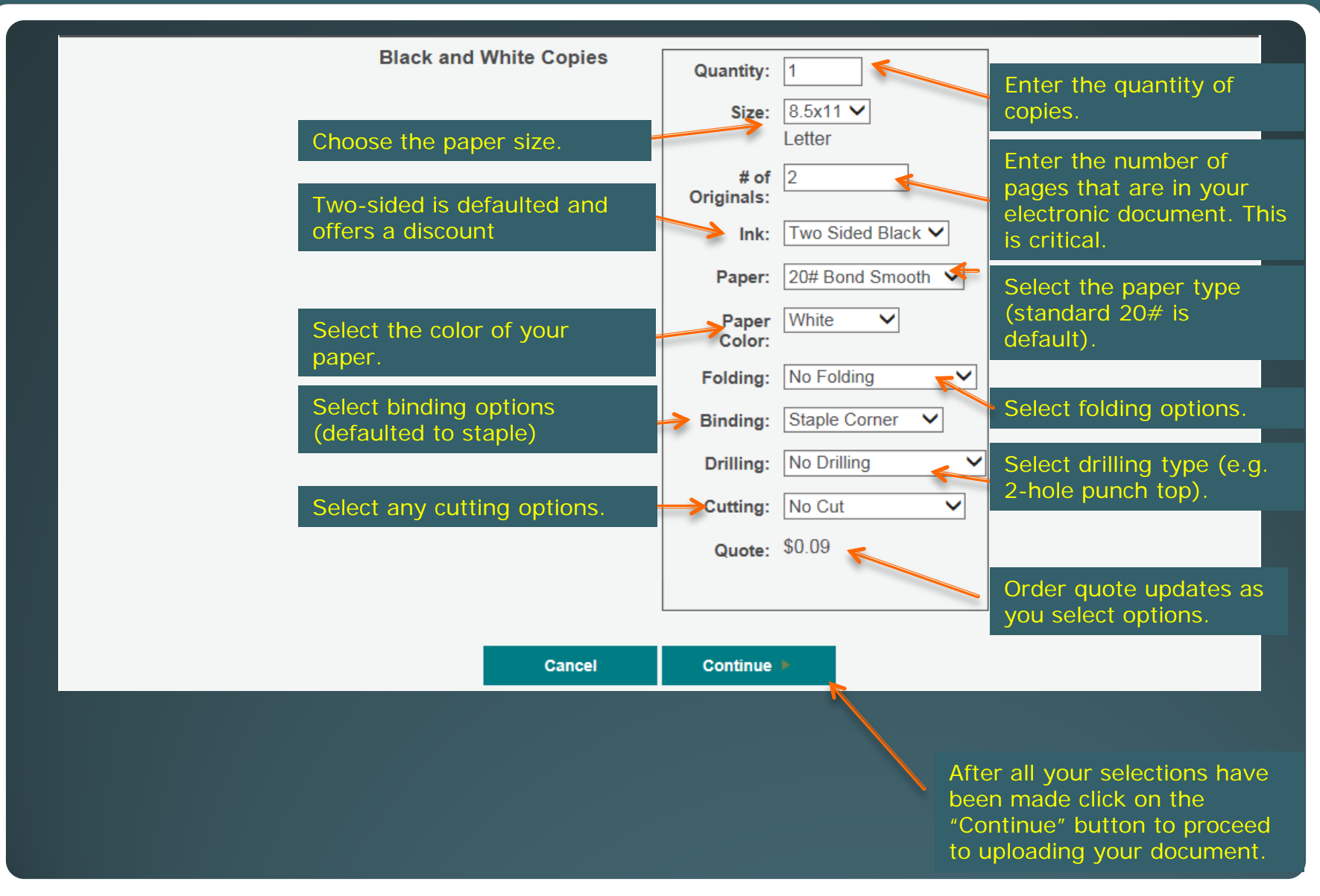

### **Fill out each box on the order form**

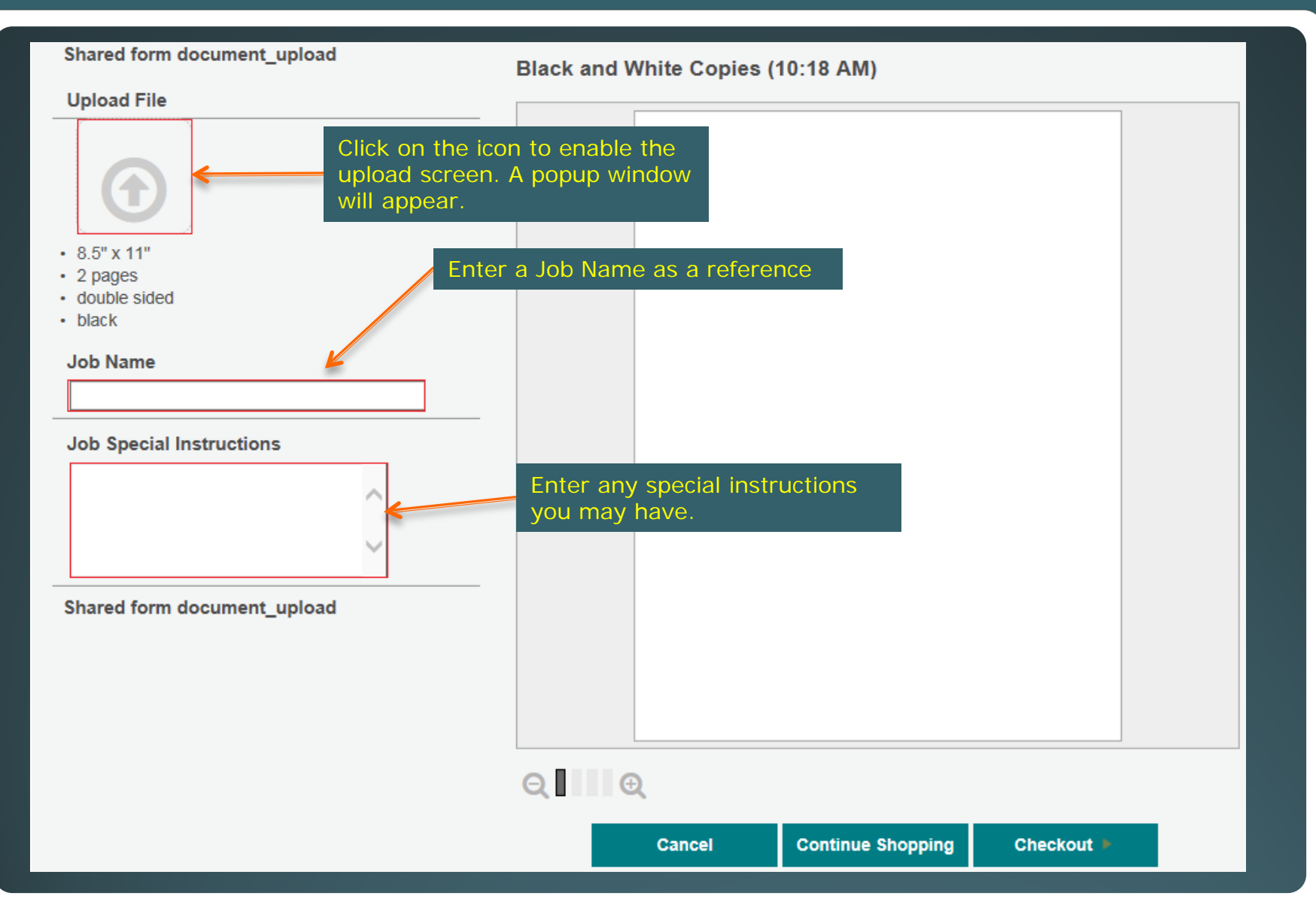

### **Name Document and add special instructions**

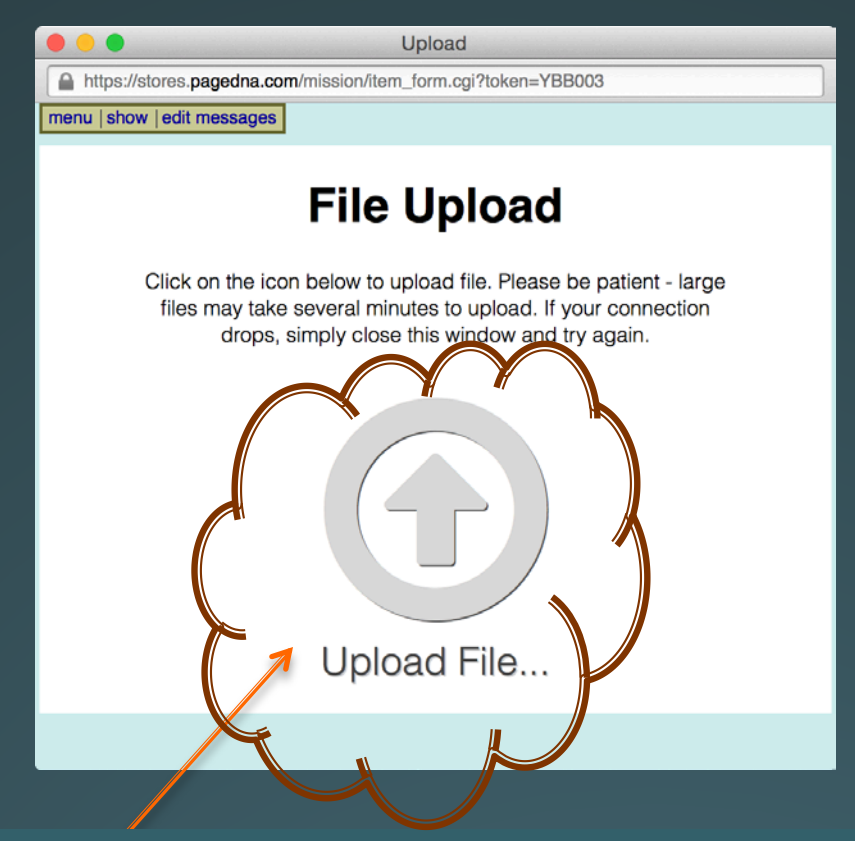

Click on the Upload File Icon. This opens file Explorer or Finder window which will allow you to browse for the file you would like to have printed. Select your file and click the OK button. The file will begin to upload and the status will be shown. When the upload is successful you will be taken back to the previous screen.

If a pop up window is presented then your file layout (letter or legal) does not match what you chose on the setup screen. Press "crop image" button to continue. You can rotate the image on the next screen.

An error will show if your document page numbers does not match the "# of Originals" on the previous page.

### **Upload File—clicking allows computer search**

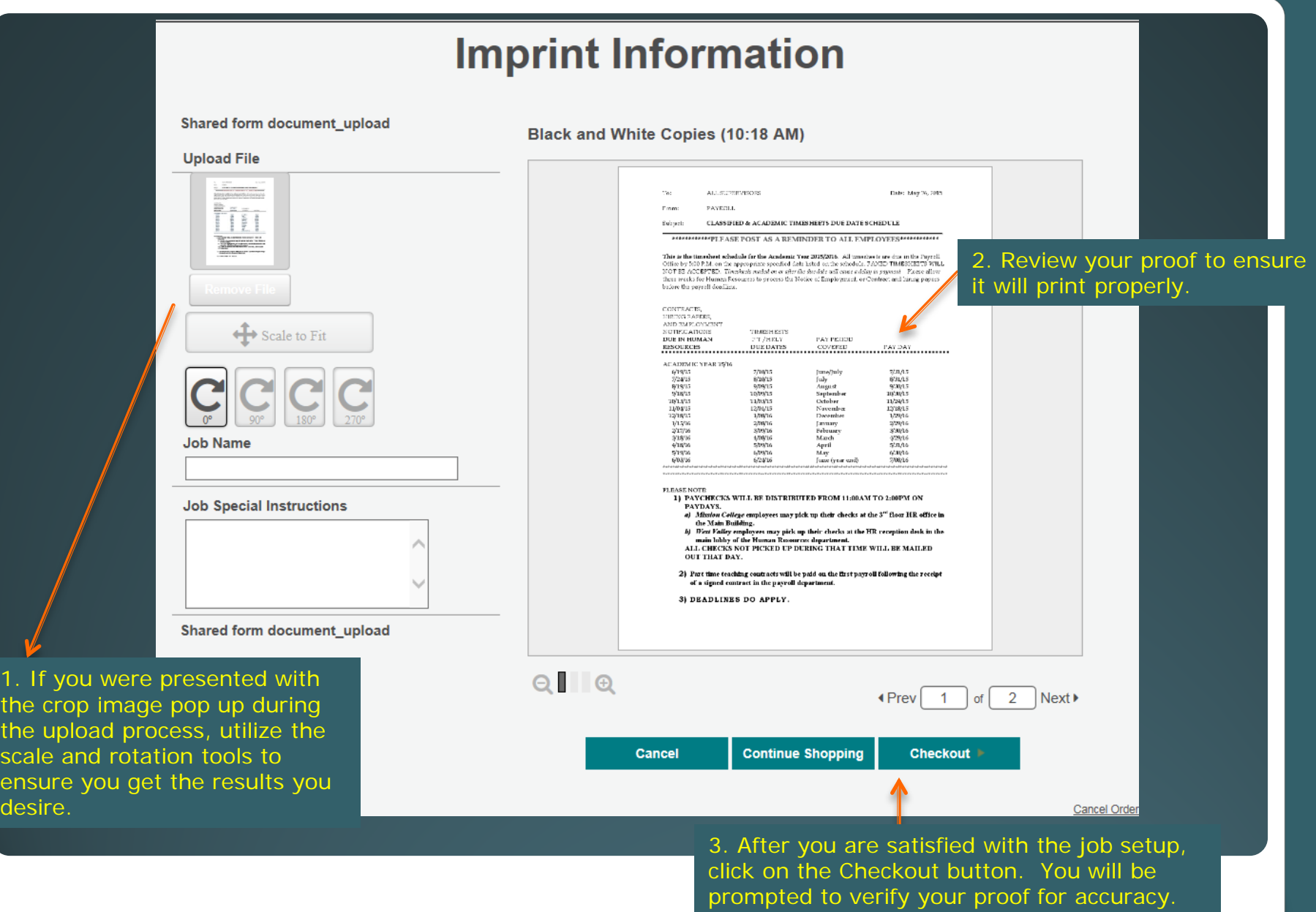

# Provide confirmation of this proof.

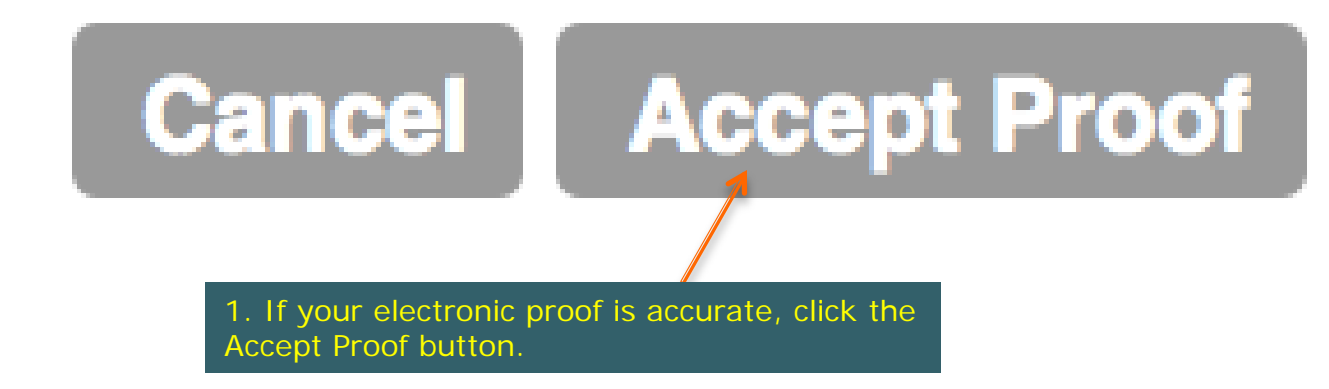

### **Accept Proof**

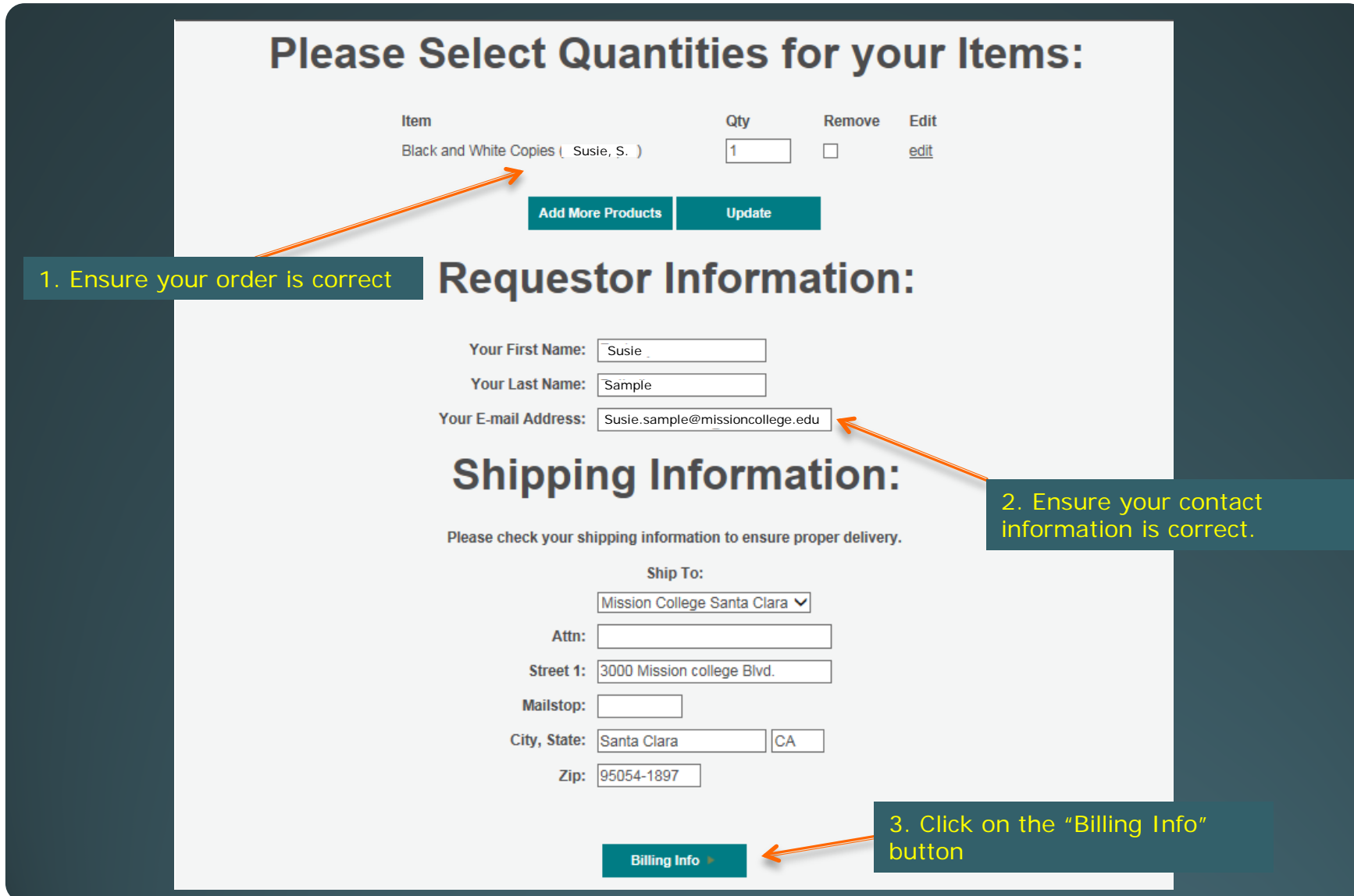

### **Review Info and Place Order**

### **Billing:**

Following is a summary of your order. Please verify that the items and quantities are correct. Then, enter your credit card number to pay for your order.

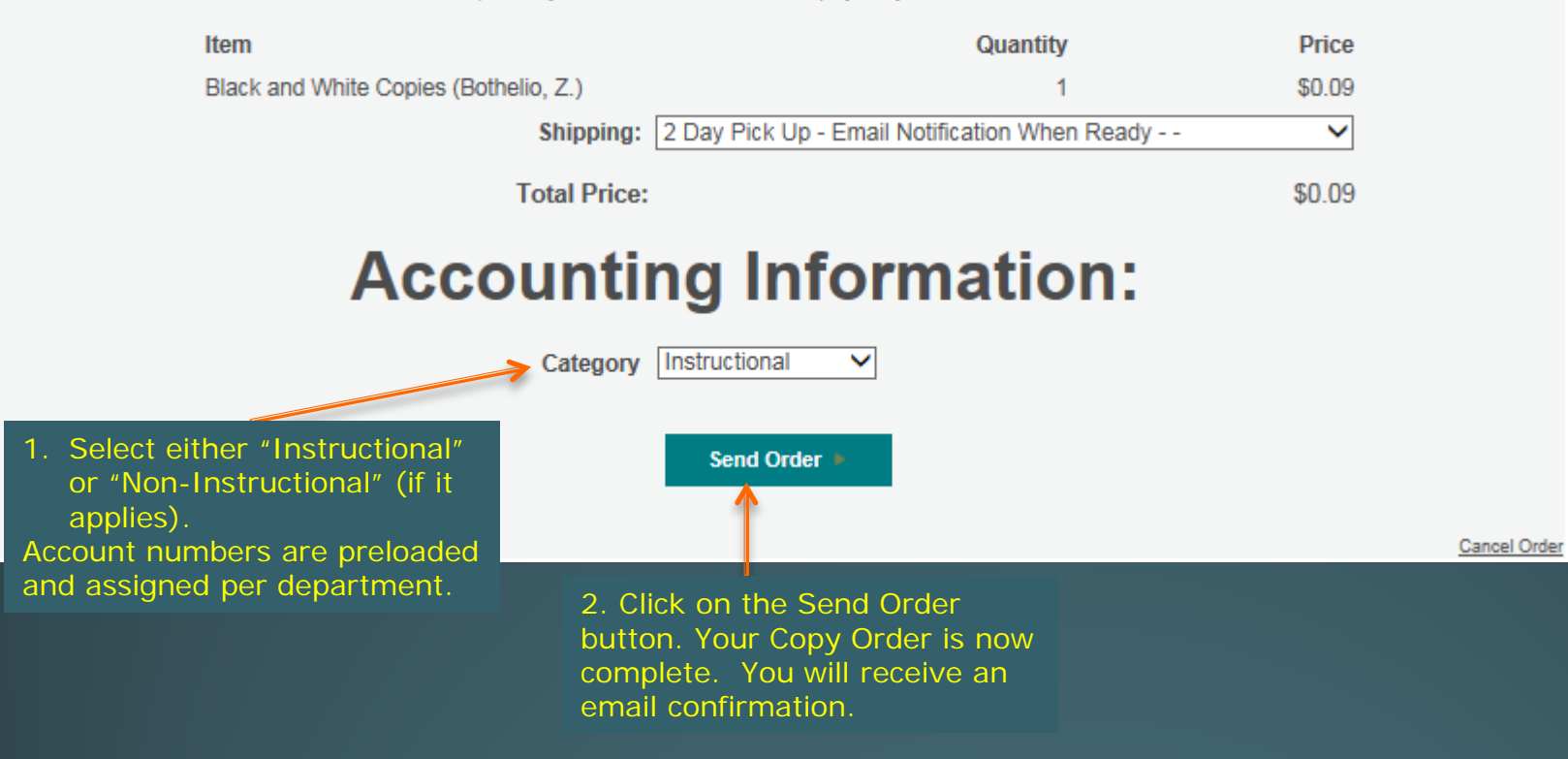

### **Account is preset. Send Order.**

#### **Order Received.**

#### Your order has been received.

Order placed for: Susie Sample Ordered on: 12/11/2015 (mm/dd/yyyy) Tracking number: JC6B94

. If you do not receive a confirmation An email confirmation has just been sent to susie.sample@missioncollege.edu within 30 minutes, you may have provided an incorrect or incomplete email address. This will not affect the processing of your order.

#### Start a New Order

If you have a customer service inquiry, please contact Hozi Ringor of Print Snap at 408-855-5410 or via email at printsnap.support@missioncollege.edu. Be sure to reference your six digit tracking number shown above.

### **Order Summary:**

Black and White Copies ( Sample, S.)

Otv и

Bill To: Category Instructional

Billing Contact: 100-280400-4900-54240-000

**Item** 

#### Ship To:

Method: 2 Day Pick Up Address. 3000 Mission college Blvd. Santa Clara, CA

95054-1897

Configuration - Black and White Copies (| Sample, S. |

### **Item Proofs:**

#### Black and White Copies (Sample, S. )

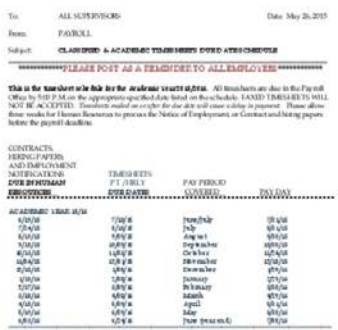

**MORE CONTROL IN BETRIEVED FROM 11 GAM TO 1 GENO ON A CONTROL OF A CONTROL IN A CONTROL OF A CONTROL OF A CONTROL OF A CONTROL OF A CONTROL OF A CONTROL OF A CONTROL OF A CONTROL OF A CONTROL OF A CONTROL OF A CONTROL OF A** 

2) Part time teaching contracts will be paid on the first psycalifoliesing the reseign<br>of a signed contract in the psycal department

3) DEADLINES DO APPLY.

Full preview

http://www.nationsprint.com/clients/printsrup/uploads/upload-20151211-14459.E520PDF.pdf

# **Order Confirmation Screen**

 Pick up your order in Duplicating Center: Gillmor Center 112

- Use your Mission College ID badge for offhour pickup.
	- If you need to obtain a badge see your Senior Office Coordinator (SOC), who will submit work order

# **Last Step**

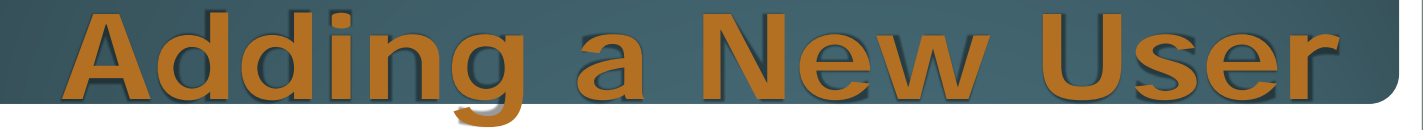

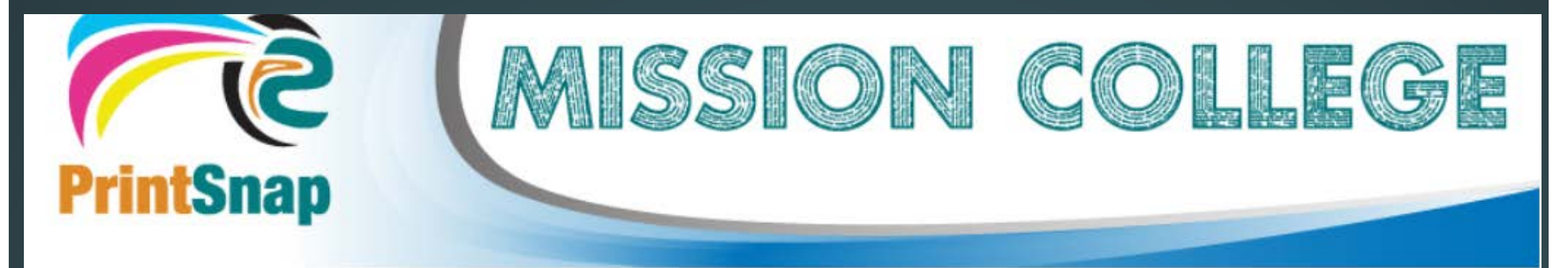

Welcome Susie Sample

My Profile | Logout susie.sample@missioncollege.edu

### **Please choose a Department:**

## **Select "My Profile"**

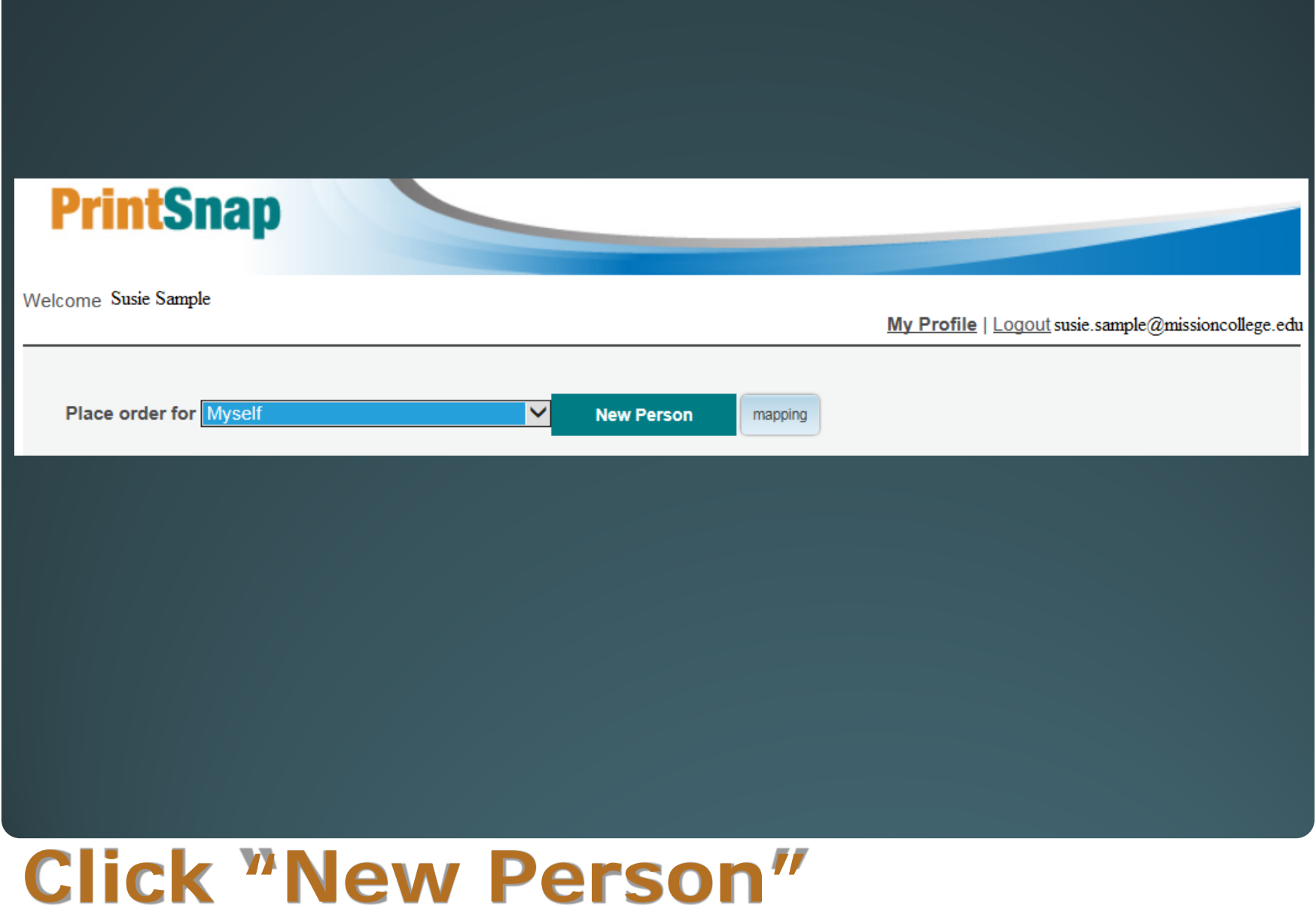

#### Enter details for new profile

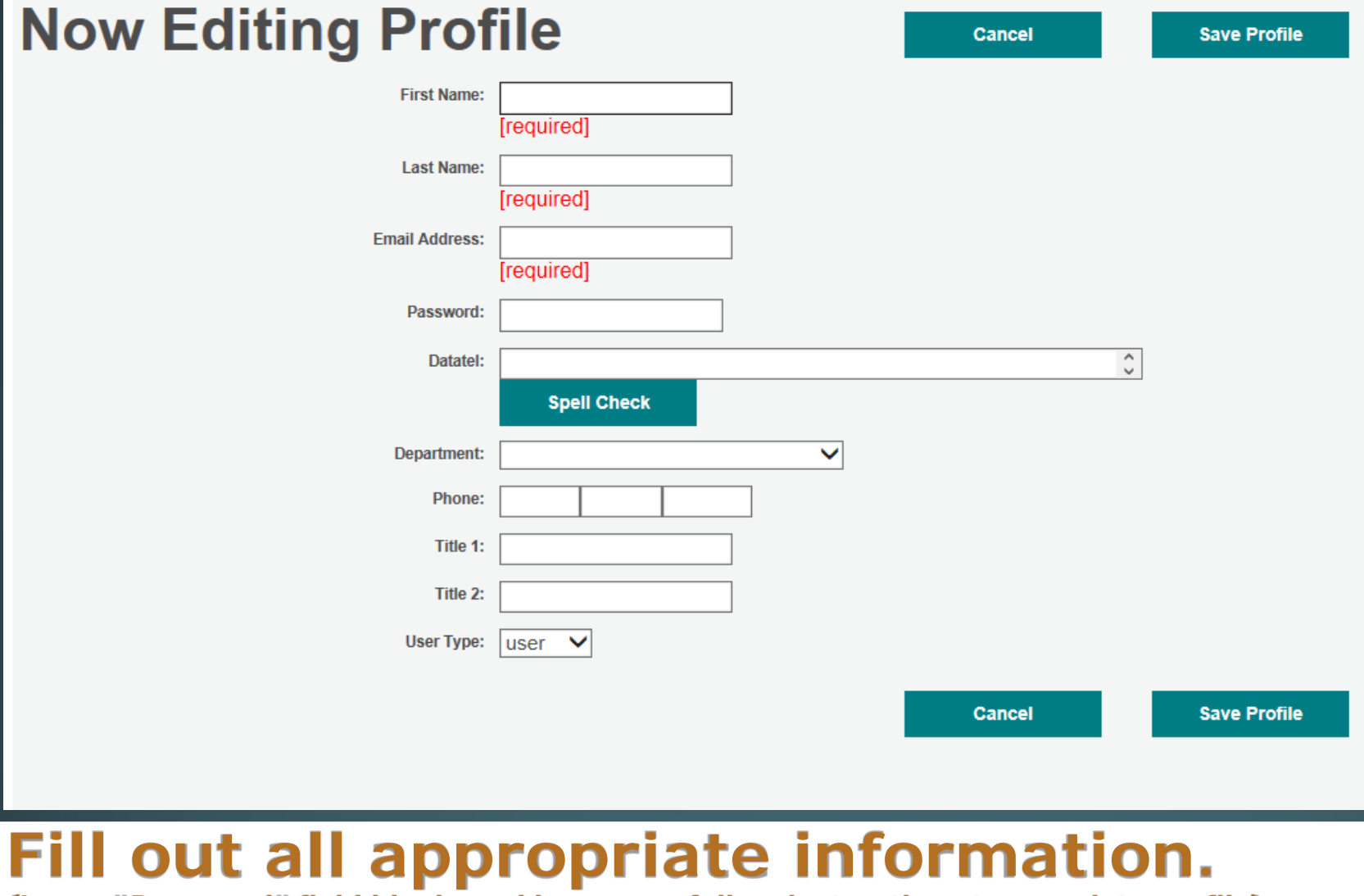

**(Leave "Password" field blank, and have user follow instructions to complete profile)**

 For feedback or assistance contact Mission College's PrintSnap team

- Hozi Ringor @ 408-855-5410
- Jonna Bautista @ 408-855-5198
- Or via email printsnap.support@missioncollege.edu
- Thanks for your assistance in helping us launch PrintSnap, Mission College Duplicating Center's new Digital Storefront

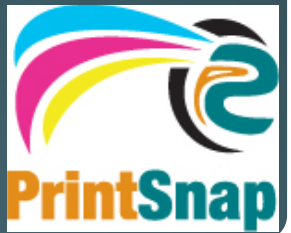

# **Contacts for assistance**